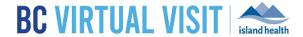

## Downloading BC Virtual Visit MAC Desktop App

Information for Clients and Family Caregivers

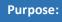

To provide step by step instructions on how to download BC Virtual Visit Desktop App on Mac

Step 1. Click on the "Enter Waiting Room" button from your email invitation

ENTER WAITING ROOM

**Step 2.** A browser window will open and askif you would like to Continue in Browser or Download App. *Click* **Download App** to start the download.

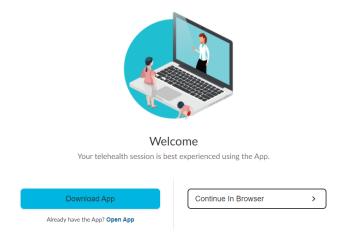

**Step 3.** You will see the download at the bottom of your browser window.

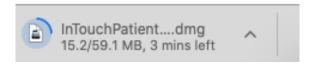

Step 4. Double-click on the file after it has finished downloading.

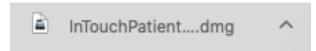

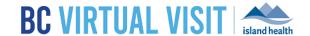

**Step 5.** A pop-up box will appear that allows you to *drag* the **Teladoc Health Patient App** *to* the **Applications** folder. Drag the app to the folder.

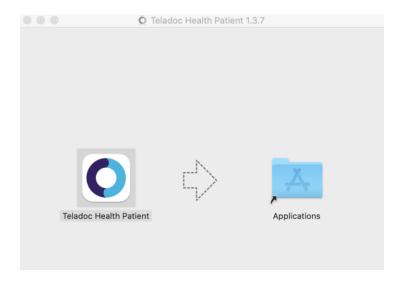

Step 6. Double-click on the Applications folder

**Step 7.** Look for **Teladoc Health Patient App** to ensure it has been installed.

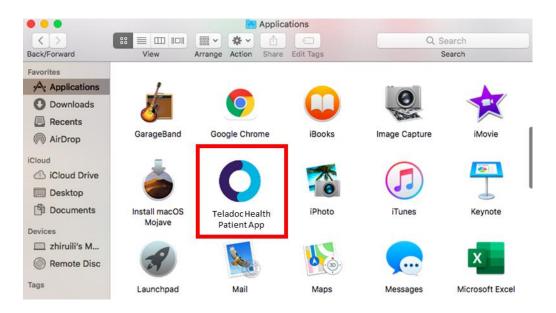

**Step 8.** Go back to your email invitation, and click on the "Enter Waiting Room" button again. When you see the Welcome page, select "Open app".

## www.islandhealth.ca/bcvirtualvisit

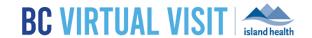

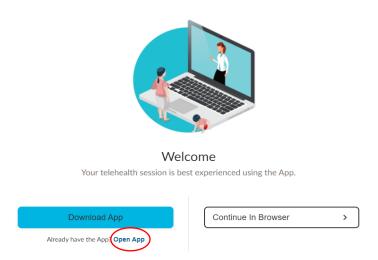

Step 9. The browser will ask if you would like to open the App, click Open Teladoc Health Patient app.

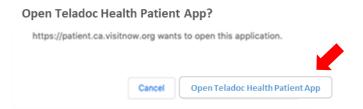

**Step 10.** The app will open and you will be directed to the BC Virtual Visit check in page. Click **CHECK-IN** to enter waiting room.

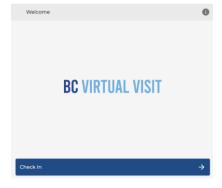

## www.islandhealth.ca/bcvirtualvisit

Technical Support: Please contact BC Virtual Visit Support 1-844-442-4433